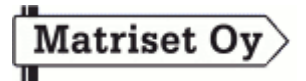

# **Wintie – Kirjeiden postituspalvelu**

## **Yleistä**

Postituspalvelu löytyy Wintien versiosta 2.5 ja uudemmista. Palvelun käyttö edellyttää voimassaolevaa ylläpitosopimusta. Wintiessä postitettavista kirjeistä tehdään nettitiedosto (Ntk), mikä luetaan kirjeiden postituspalveluun Matrisetin www-sivujen asiakassivuilla.

## **Kirjeiden valinta ja Ntk-tiedoston teko Wintiessä**

### **Laskujen postitus**

Tee laskut normaalisti Wintiellä. Esikatsele laskut esikatselutoiminnolla. Jos haluat lähettää kaikki laskut postituspalvelulla, niin aktivoi koko laskuerä klikkaamalla "laskupuun" yläreunaa. (pvm ja yhteismäärä). Ikoni muuttuu tällöin keltaiseksi. Klikkaa tämän jälkeen postituspalvelun kuvaketta (Kirjekuori) ja tallenna postituspalvelun nettitiedosto (Ntk) valitsemaasi kansioon.

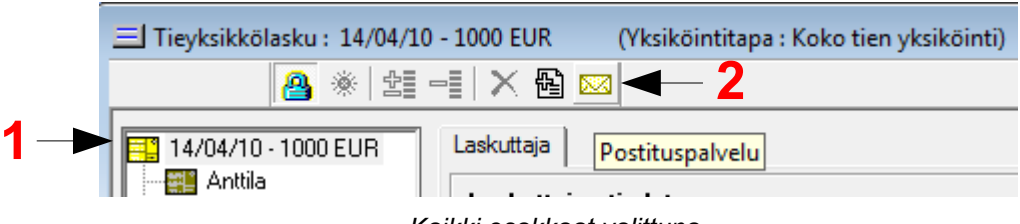

*Kaikki osakkaat valittuna*

Mikäli haluat lähettää laskut vain tietyille vastaanottajille, niin valitse vastaanottajat klikkaamalla kiinteistöjen nimiä. Mikäli valitset useampia kiinteistöjä, niin pidä Ctrl-näppäin pohjassa samalla kun valitset kiinteistöjä hiirellä klikkaamalla. Valitut kiinteistöt näkyvät keltaisella ikonilla. Klikkaa tämän jälkeen postituspalvelun kuvaketta ja tallenna postituspalvelun nettitiedosto (Ntk) valitsemaasi kansioon.

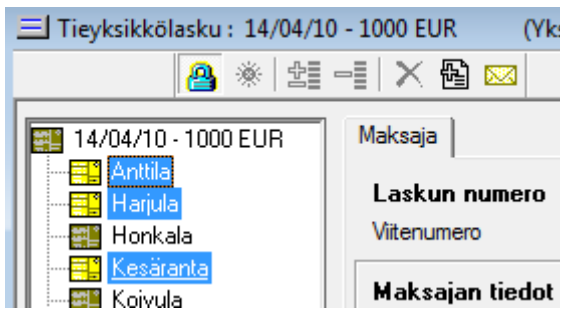

*Anttila, Harjula ja Kesäranta valittuna*

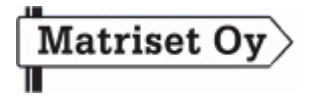

#### **Kokouskutsujen ja tiedotteiden postitus**

Laadi tiedote tai kokouskutsu normaalisti Wintiellä. Esikatsele tiedote tai kutsu esikatselutoiminnolla. Klikkaa tämän jälkeen postituspalvelun Tallenna-nappia. Kokouskutsuun voi liittää myös maksuunpanoluettelon, tarkasta että luettelo on oikein!

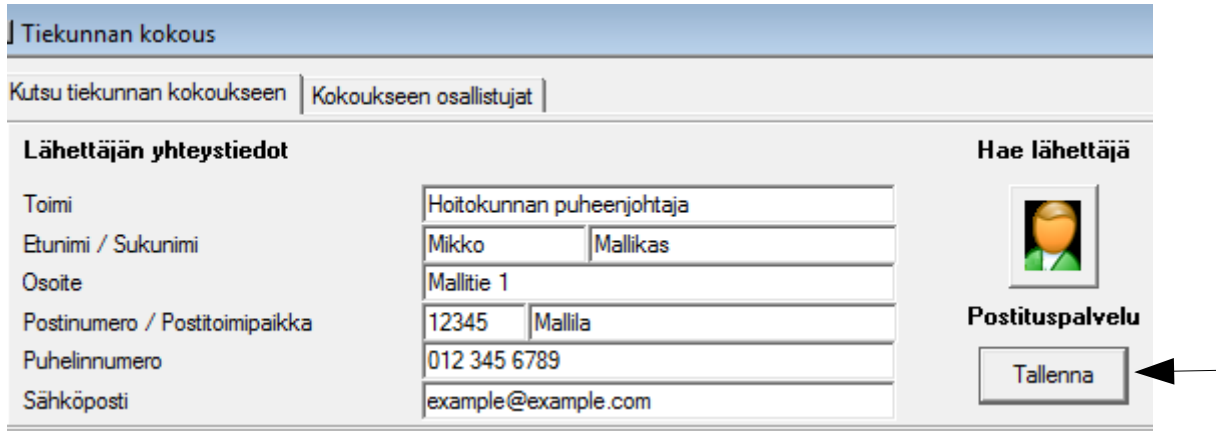

Tämän jälkeen ohjelma kysyy, keille kaikille postitetaan. Jos valitset valitut osakkaat tai valitun haaran osakkaat, niin valitse kiinteistöt/haarat pitämällä Ctrl-näppäintä pohjassa ja klikkaamalla valittavia kiinteistöjä/haaroja hiirellä. Paina tämän jälkeen Ok-nappia ja tallenna postituspalvelun nettitiedosto (Ntk) valitsemaasi kansioon.

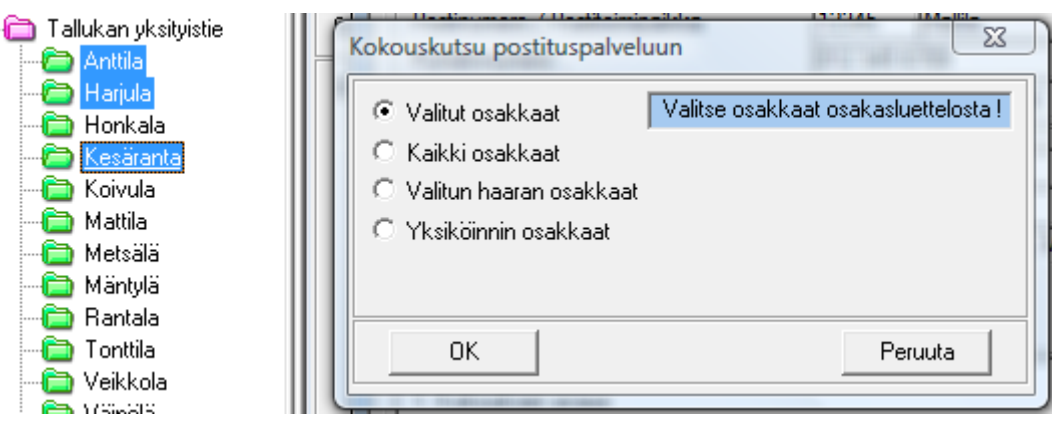

*Anttila, Harjula ja Kesäranta valittuna*

#### **Suomen – ja ruotsinkielisiä osakkaita sisältävät tiekunnat**

Postitustiedostot tehdään sillä kielellä, mikä on Wintien käyttöliittymässä valittuna. Mikäli tiekunnalla on ruotsin- ja suomenkielisiä osakkaita, niin voit ensin tehdä suomenkieliset kirjeet valitsemalla suomenkieliset osakkaat postitustiedostoon. Vaihda käyttöliittymän kieleksi tämän jälkeen ruotsi ja tee ruotsinkielisistä osakkaista oma postitustiedosto valitsemalla ruotsinkieliset osakkaat omaan tiedostoonsa.

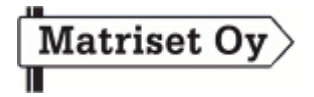

### **Postituspalvelun nettitiedoston (Ntk) luku postituspalveluun**

Kirjaudu Matrisetin www-sivujen asiakassivuille **[www.matriset.fi/asiakassivut](http://www.matriset.fi/asiakassivut)** käyttäjätunnuksellasi ja salasanallasi. Valitse kirjautumisen jälkeen postituspalvelun linkki. Sivulla näet hinnat, postitusaikataulun ja luottorajasi. Lähetä kirjeitä -kohdassa pääset valitsemaan tallentamasi postitustiedoston tietokoneeltasi. Valittuasi tiedoston ja lähetysluokan paina Lue tiedosto -nappia.

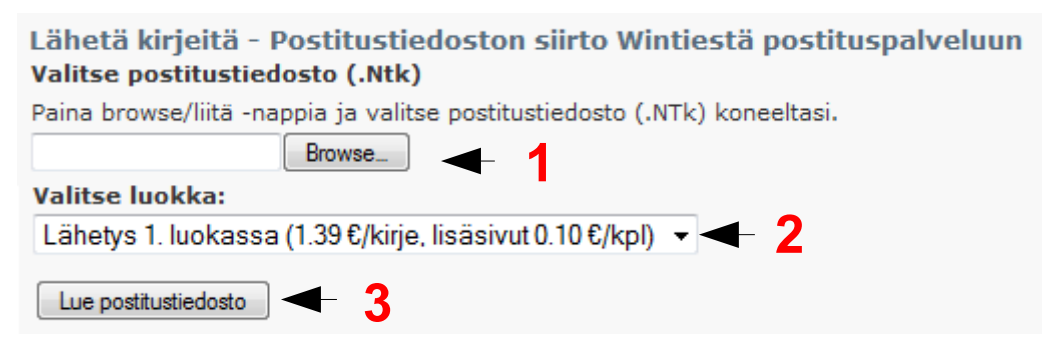

Valitse tallentamasi Ntk-tiedosto koneeltasi (1), valitse luokka (2) ja lue tiedosto palveluun (3)

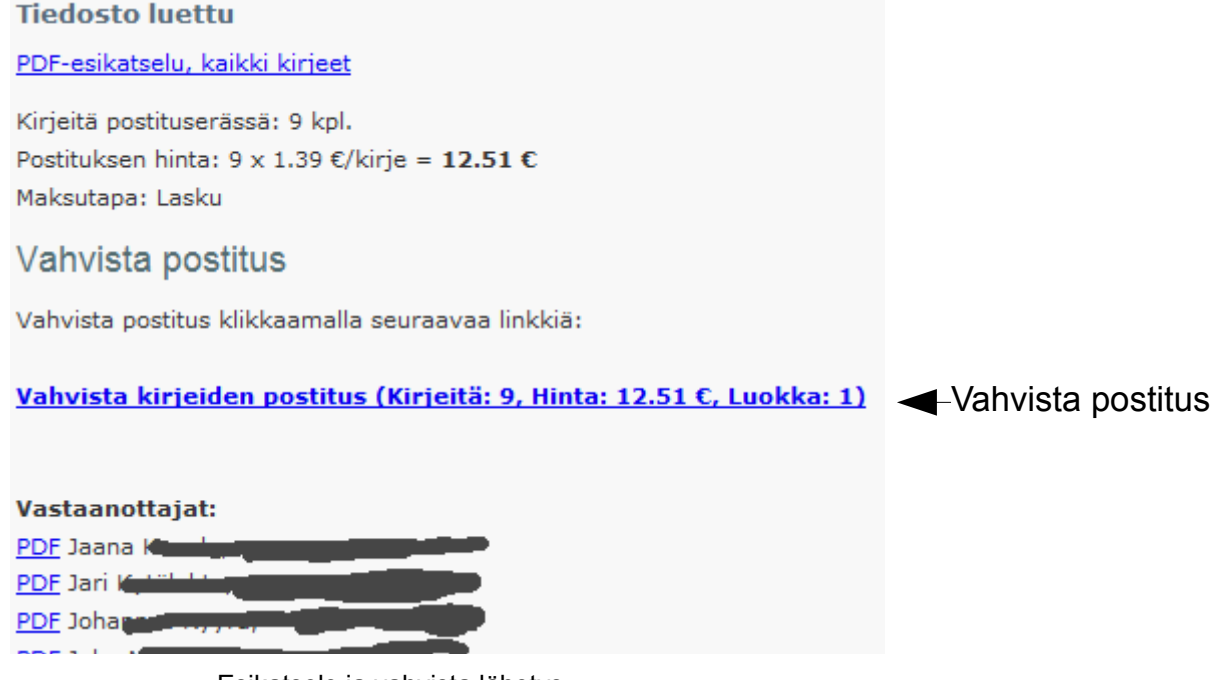

Esikatsele ja vahvista lähetys

Luennan jälkeen näet vastaanottajat ja lähetyksen kokonaishinnan. Pdf-linkeistä pääset esikatselemaan lähetettäviä kirjeitä. Vahvista postitus klikkaamalla vahvista-linkkiä. Vahvistetut postitukset siirretään tulostukseen, kuoritukseen ja postin kuljetettavaksi.

Lisäohjeita asiakaspalvelusta: **[helpdesk@matriset.fi](mailto:helpdesk@matriset.fi)** tai puh. 040 558 9137